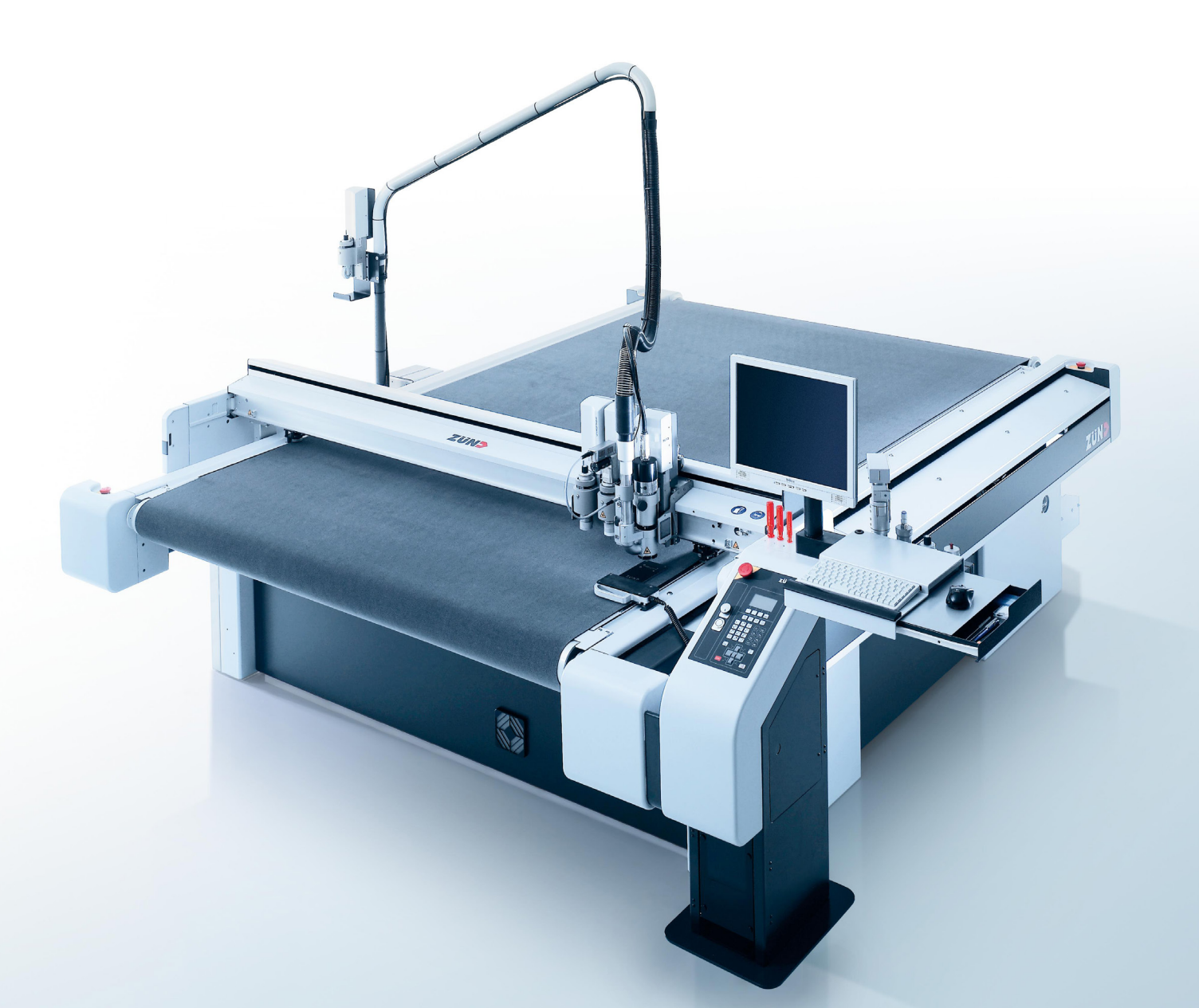

# **Zünd digital Cutter**

Leitfaden Schneiden, Rillen, Ritzen & Markieren

# **Inhalt**

**01 – Material**

**02 – Schneiden, Rillen und Cutten**

**03 - Dateivorbereitung**

**05 - Checkliste**

**06 - Downloads**

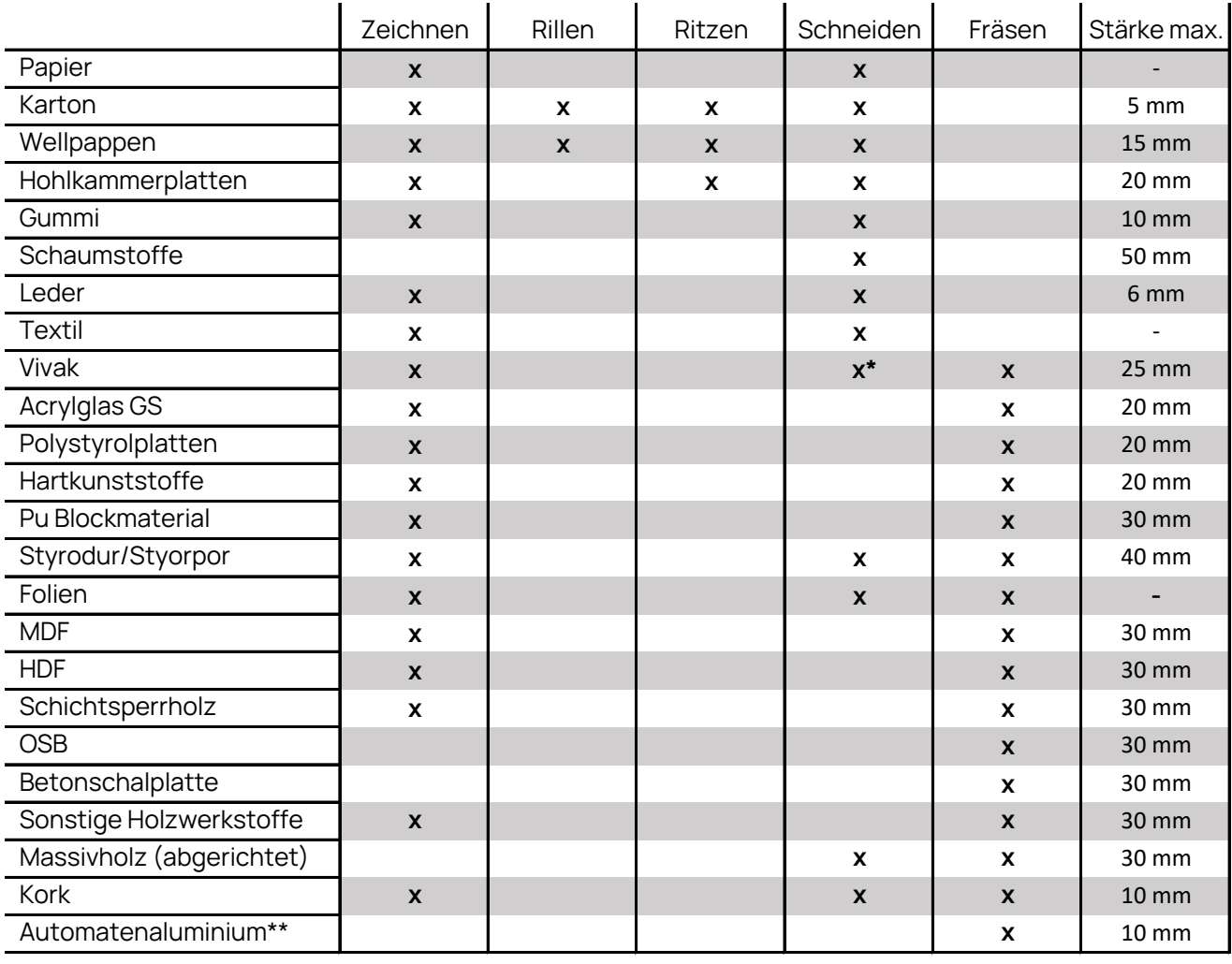

\* Nur bis 0,5 mm

\*\* z.B. AlCuMgPb, AlMgSiPb, AlCuBiPb oder AlCuMg1 keine unspezifizierten Baumarktqualitäten

## **01 - Material**

Ein Herausstellungsmerkmal unseres Zünd digital Cuttingcenters ist die sehr große Vielfalt an Materialien, welche bearbeitet werden kann. Durch den modularen Aufbau können sowohl weiche Materialien wie Gummi, als auch Pappen, Sandwichplatten etc. geschnitten, gerillt oder markiert werden. Durch das Fräsmodul er-

öffnet sich zusätzlich die Möglichkeit der spanenden Bearbeitung von Materialien, welche für den Messerschnitt zu hart sind. So können wir auch Holzwerkstoffe oder Hartkunststoffe bearbeiten. Unten in der Liste sind die Materialien aufgeführt, welche wir schon erfolgreich bearbeitet haben. Sollte das gewünschte

Material nicht dabei sein, sind wir für einen Versuch immer offen. Die maximale Bearbeitungstärke hängt davon ab, welche Werkzeuge wir gerade vorrätig haben. Weitere informationen zum Fräsen sind im separatem Leitfaden zu finden

#### **STAND 27.06.2024**

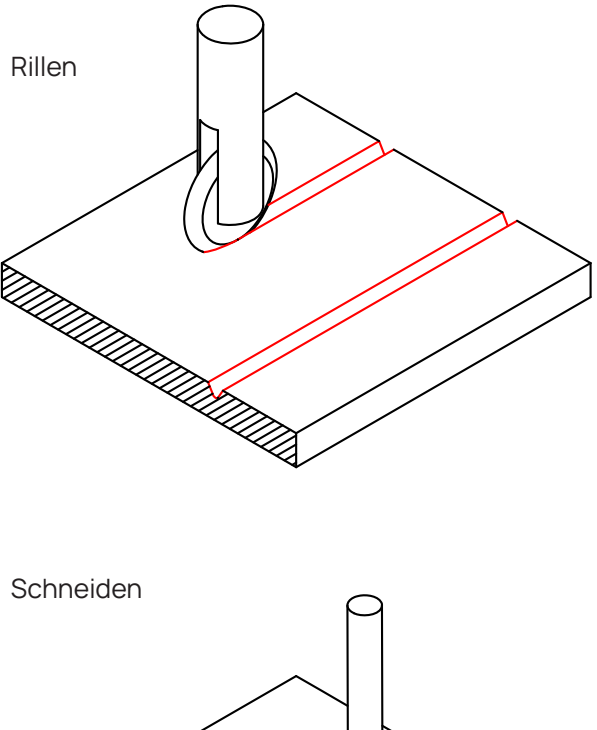

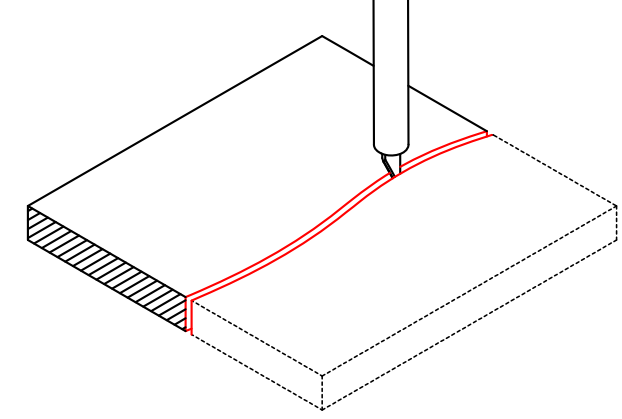

Unser Zünd Cutting digital Cutter verfügt über drei Steckplätze, in welche unterschiedliche Bearbeitungsmodule eingesteckt werden können. Je nach Bearbeitungsmethode mit unterschiedlichen Modulen bzw. Werkzeugen bestückt werden können. Durch diesen Aufbau ist es möglich ganz unterschiedliche Materialien von Papier bis hin zu Aluminium auf unterschiedliche Art und Weise, von Beschriften bis hin zum Fräsen zu bearbeiten.

#### **Zeichnen**

In das Zeichenmodul können verschiedene Stifte, vom 0,2 mm Fineliner bis hin zum dicken Filzstift eingespannt werden. Es können so Markierungen für die spätere Montage von z.B. Gebäuden erzeugt werden. Aber auch später sichtbare Beschriftungen oder Schraffurmuster für Sonderflächen oder zur Markierung von Straßen oder Schienenstrecken erzeugt werden. Standardmäßig verwenden wir einen schwarzen Fineliner mit ca. 0,3 mm Strichstärke. Auf Rücksprache können auch andere Farben oder Strichstärken eingesetzt werden. So wirkt z.B. ein grauer Stift auf hellem Karton viel weniger aufdringlich. Papier, Karton und Pappen sind unproblematisch zu beschriften, in anderen Materialien muss vorab ein Versuch unter-

# **02 - Schneiden, Rillen und Markieren**

nommen werden. Sollen Markierungen in Geländemodellen nach der Montage der Gebäude nicht mehr sichtbar sein, empfehlen wir diese etwas kleiner als die eigentlichen Gebäude zu zeichnen.

#### **Rillen**

Mit dem Rillwerkzeug können in Papier, Pappen und Karton Knicklinien für Faltmuster eingearbeitet werden. Ursprünglich wird diese Technik vor allem in der Verpackungsindustrie genutzt, zur Herstellung von komplexen Faltmustern ist die Technik jedoch auch im Modellbau sehr hilfreich. Zum Unauffälligen Markieren von Montagepunkten ist das Rillen als Alternative zum Zeichnen oder Ritzen sehr gut geeignet.

#### **Ritzen**

Pappen und Karton werden mit einem Messer angeritzt, jedoch nicht durchgeschnitten. Die Technik wird häufig als Alternative zu Markierungen mit dem Stift eingesetzt, da sie zumeist etwas unauffälliger ist. Sollen Markierungen in Geländemodellen nach der Montage der Gebäude nicht mehr sichtbar sein, empfehlen wir diese etwas kleiner als die eigentlichen Gebäude zu zeichnen. In Grau- und Finnpappe ist das Ritzen häufig kaum Wahrzunehmen, weshalb wir es hier für Straßenmarkierungen nicht empfehlen-

#### **Schneiden**

Mit einem oszillierendem oder ziehendem Schnitt wird auf der gezeichneten Linie das Material geschnitten. Ob ziehend oder oszillierend geschnitten wird, entscheiden wir anhand der Kontur. Der ziehende Schnitt kann nur bei sehr großen Teilen ohne feine Konturen eingesetzt werden. Daher verwenden wir für den Modellbau zumeist den oszillierenden Schnitt. Hierbei sticht das Messer in hoher Frequenz immer wieder während der Verfahrbewegung in das Material ein. Die Schnittkante ist prinzipbedingt nicht absolut gerade, sondern minimal gezackt. Da der Schnittspalt nahezu Null ist wird hier nicht zwischen Außen und Innenkontur unterschieden, sondern immer auf der gezeichneten Linie geschnitten.

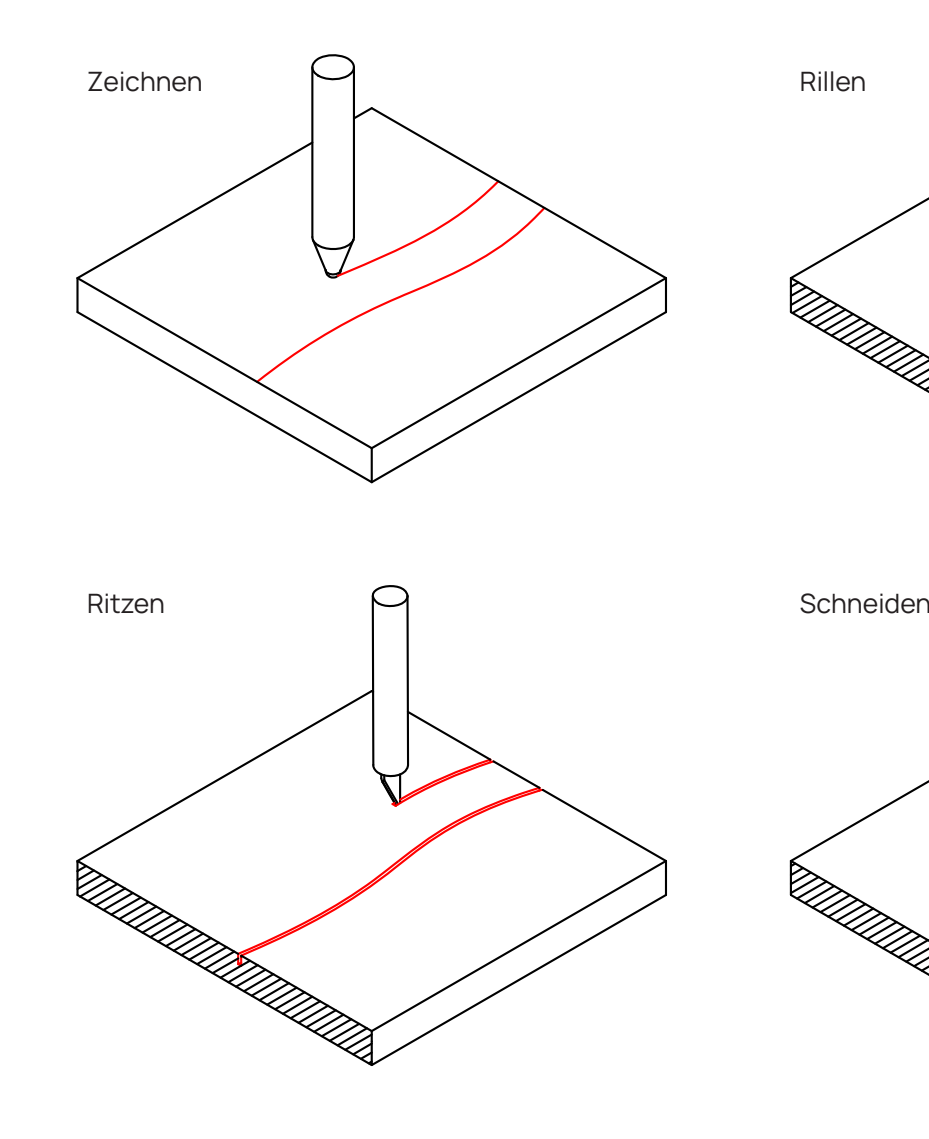

Fig.2 Bearbeitungsmethoden digital Cutter

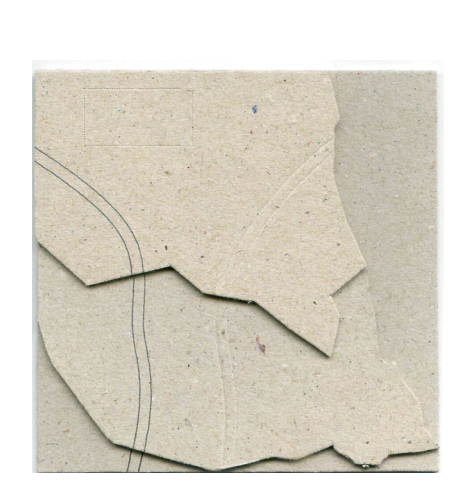

Fig.1 Rillen, Ritzen, Zeichnen Schneiden

**Leitfaden Zünd Digital Cutter**

Leitfaden Zünd Digital Cutter

### **03 - Dateivorbereitung**

Für unseren Zünd digital Cutter haben wir eine Vorlage für das Fräsen und eine gemeinsame Vorlage für das Schneiden, Ritzen, Rillen & Markieren erstellt. In unseren Vorlagen gibt es eine vordefinierte Layerstruktur. Bitte nutzt diese Layerstruktur und nennt die Layer keinesfalls um. Enthält euer Auftrag verschiedene Materialtypen und Dicken bitten wir euch diese auf die unterschiedlichen Layerpräfix MAT\_1 bis MAT\_10 zu verteilen. Sollten mehrere Rohmaterialstücke aus dem gleichen Material in eurem Auftrag enthalten sein, jeweils vier Pappen einen gemeinsamen Tischpräfix zuordnen.

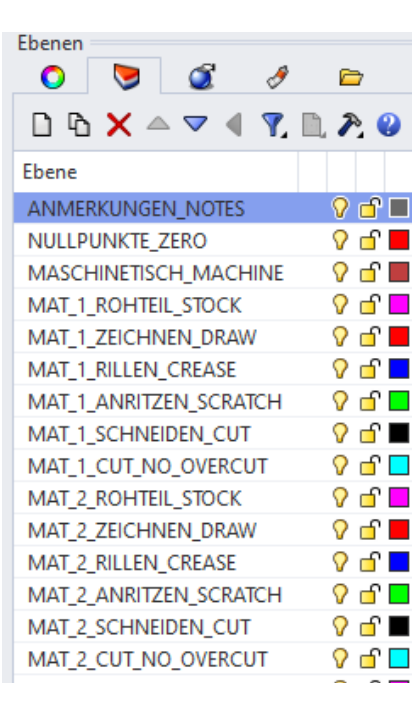

Der Layer soll die gezeichnete Kontur des Rohmaterials enthalten. Zudem sollte Über jedem Rohmaterialstück der Materialindex, Materialtyp, Dicke und Rohmaterialmaße als Text notiert werden. Also z.B. Mat1 Graupappe  $1.5 \times 700 \times 100$  ..

#### **NULLPUNKTE\_ZERO**

Zum physischen Auflegen des Materials nutzen wir ein Raster mit vier Materialnullpunkten. Um die Datei perfekt vorzubereiten, verteilt ihr euer Rohmaterial auf diese vier Positionen. Die Position oben rechts bitte nur bei mehr als drei Pappen nutzen.

#### **MASCHINENTISCH\_MACHINE**

Das in diesem Layer befindliche Rechteck zeigt euch die maximale Bearbeitungsfläche des Zünd Cuttingcenters.

#### **ANMERKUNGEN\_NOTES**

In diesen Layer kommen Informationen und Hinweise für uns. Besondere Bearbeitungshinweise bitte hier vermerken.

#### **MAT\_X\_ROHTEIL\_STOCK**

#### **MAT\_X\_ZEICHNEN\_DRAW**

Linien, die gezeichnet werden sollen bitte diesem Layer zuordnen.

**MAT\_X\_ANRITZEN\_SCRATCH** Linien, die angeritzt werden sollen bitte diesem Layer zuordnen.

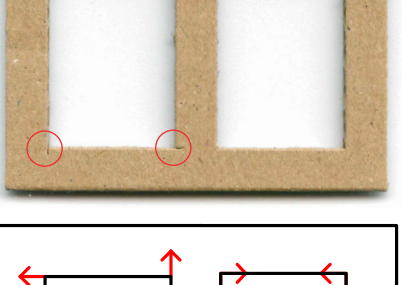

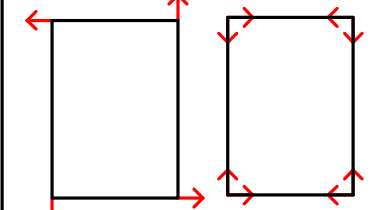

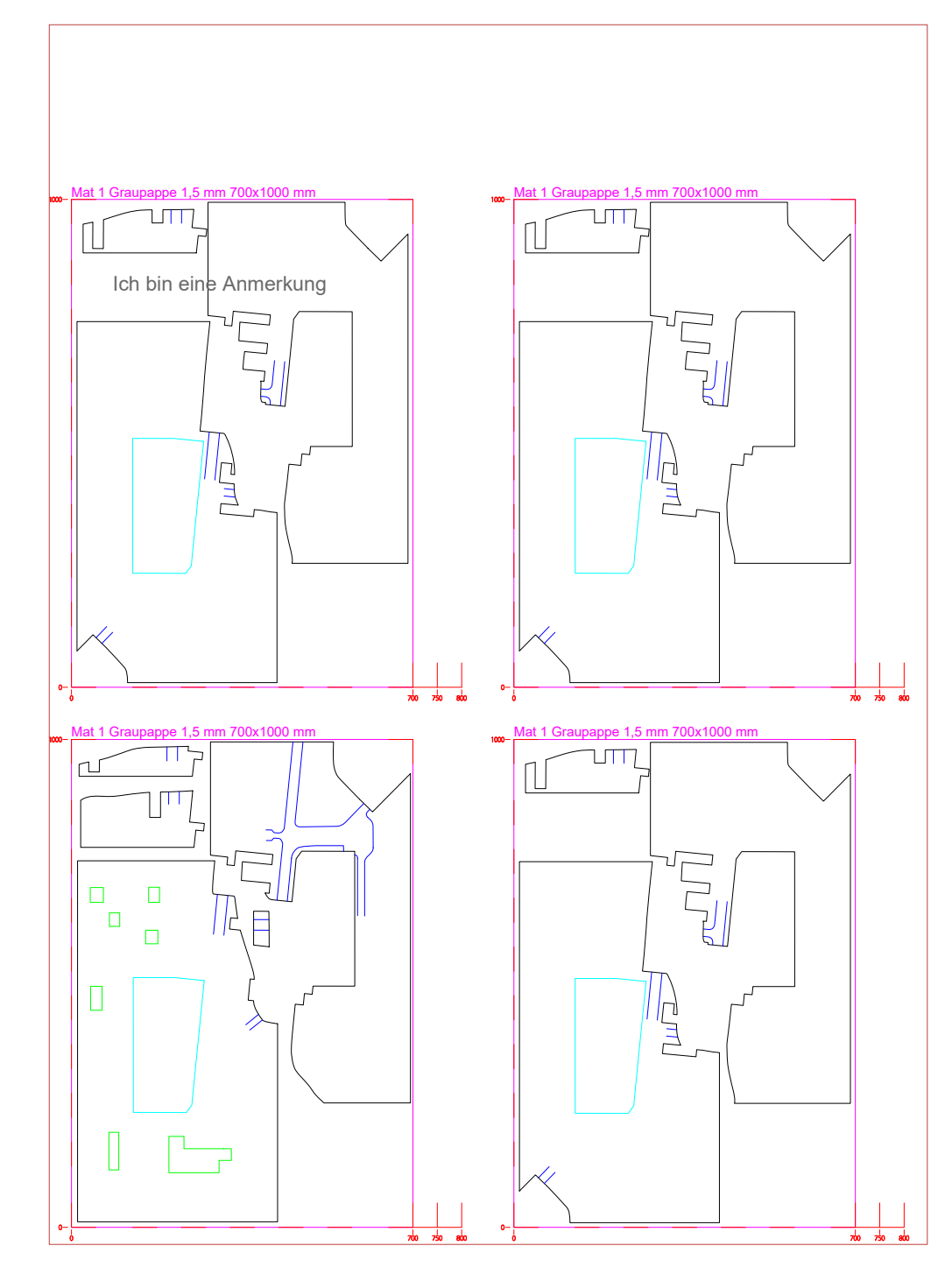

Fig.3 Layerstruktur in Rhino 7 **Fig.4 Eig.5 Beispielanordnung Rohmaterial und Bearbeitungskonturen auf Maschinentisch** 

**MAT\_X\_RILLEN\_CREASE**

Linien, die gerillt werden sollen bitte diesem Layer zuordnen.

**MAT\_X\_SCHNEIDEN\_CUT** Linien, die durchgeschnitten werden sollen, bitte diesem Layer zuordnen. Außnahme bilden Linien welche von anderen Linien einge-

schlossen sind (Fenster).

**MAT\_X\_ CUT\_NO\_OVERCUT**

Prinzipbedingt schneidet unser Cuttingcenter immer etwas über die Ecken hinaus. Innenkonturen wie Fenster sollten daher auf diesem Layer angeordnet werden. So können wir den Überschnitt über die Maschinensteuerung verhindern.

### **03 - Dateivorbereitung**

#### **Dateiexport**

Unsere Maschinen arbeiten immer in Millimetereinheiten. Damit eure Modellteile im richtigen Maßstab produziert werden müsst ihr es im entsprechendem Maßstab exportieren. Für die gängigen Modellbaumaßstäbe bedeutet das: Maßetab 1 Meter gebaut

Wir benötigen für die Weiterverarbeitung der Daten eine **DXF oder Rhino 3dm** Datei. in Millimetereinheiten. Der Maßstab sollte nach dem Export kontrolliert werden. Als Kontrollmaß kann der Maschinentisch verwendet werden. Dieser sollte 1800 x 2500 mm groß sein.. Die DXF Vorlage enthält links oben über dem Maschinentisch einen für den Layerimport notwendigen Block. Diesen bitte nach dem Import in euer CAD System löschen und nicht mit exportieren.

oder geschnitten werden. In Rhinoceros 3d geht das ganz einfach mit dem Befehl "seldup".

#### **Maßstab**

#### **Doppelte Linien**

Doppelte Linien werden durch unsere Software zwar zumeist automatisch entfernt, bitte prüft eure Zeichnung bitte vorab dennoch auf doppelte Linien, da diese sonst auch doppelt gezeichnet

#### **Abstand zu Rohmaterialrand**

Wir legen das Material von Hand auf den Maschinentisch auf. Das bringt etwas Ungenauigkeit mit sich, so dass es sich als sinnvoll erwiesen hat umlaufend nach innen ca. 5 mm Abstand zum Rohmaterialrand zu lassen. Sonst kann es passieren, dass ein Teil nicht mehr ganz enthalten ist.

#### **Mindestbauteilbreite**

Mit dem Cutter sind feine Konturen darstellbar, das Verfahren hat aber seine Grenzen. Als grobe Richtlinie kann man sagen, dass die minimale Stegbreite in etwa das 1,25 fache der Materialstärke betragen sollte. Daraus ergibt sich z.B. bei 2mm Finnpappe eine Mindeststegbreite von 2,5 mm. Der Abstand zwischen zwei Konturen sollte jedoch auch bei dünneren Pappen nie kleiner als 1,5 mm sein. Feinere Konturen lassen sich in Pappe durch Laserschneiden darstellen.

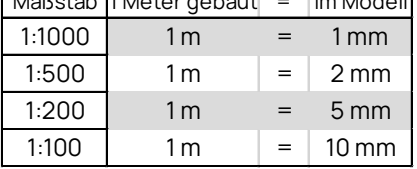

### **04 - Checkliste**

#### Vor dem Upload ist die Datei auf folgende Punkte prüfen

- 
- 
- 
- 
- 
- 
- 
- 
- 
- 

Datei ist im Modellbaumaßstab zu exportieren (Tischgröße 1800x2500 mm) (S.8) Alle Linien müssen den vordefinierten Layern zugeordnet werden. (S.6) Es müssen mindestens 5 mm Abstand zum Materialrand eingehalten werden. (S.8) Der Mindestabstand zwischen zwei Linien ist einzuhalten. Dieser ergibt sich aus der Materialstärke multipliziert mit 1,25. Mindestens beträgt er 1,5 mm. (S.8) Unterschiedlichen Materialien (vor allem Materialstärken) jeweils einen eigenen Materialindex (MAT\_1...MAT\_10) zuzuordnen. (S.6) Über dem zu schneidenden Material ist der Materialtyp als Text auf dem entsprechenden Layer "MAT\_X\_ROHTEIL\_STOCK" zu vermerken. (S.6) Innenkonturen auf dem Layer "MAT\_X\_CUT\_NO\_OVERCUT" legen. (S.6) Es dürfen maximal vier Pappen einem Materialindex zugeordnet sein. (S.6) Bei mehr als vier Pappen ist der Tisch zu kopieren und mit dem nächsthöherem Index fortzufahren. (S.6) Die Datei ist als Rhino7, dxf oder dwg Format zu exportieren. (S.8)

# **05 - Downloads**

# **[Zip Archiv mit Vorlagen](https://www.uni-kassel.de/fb06/index.php?eID=dumpFile&t=f&f=153636&token=0ad155bf0f360d367173e6ed9f5b20450af8f52e)**

[Hier klicken für den Download](https://www.uni-kassel.de/fb06/index.php?eID=dumpFile&t=f&f=153636&token=0ad155bf0f360d367173e6ed9f5b20450af8f52e)